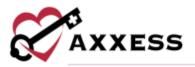

# HOSPICE QUALITY ASSURANCE (QA) TRAINING MANUAL May 2023

This manual is for training purposes only and should not be used for official purposes as the Axxess solutions are continuously subject to updates, improvements and enhancements.

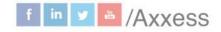

1

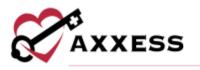

## **Table of Contents**

| QUALITY ASSURANCE (QA) CENTER OVERVIEW | 3 |
|----------------------------------------|---|
| QA CENTER NAVIGATION                   | 3 |
| INFECTION REPORTS                      | 5 |
| QUALITY ASSURANCE PROCESS              | 6 |
| BYPASS QUALITY ASSURANCE CENTER        | 7 |
| UPDATING RETURNED TASKS                | 9 |
| HELP CENTER                            |   |

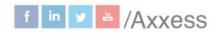

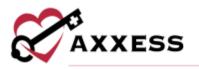

#### **QUALITY ASSURANCE (QA) CENTER OVERVIEW**

Home/QA Center

The QA Center is where clinical documentation gets processed. QA staff can view, approve and return documents from within the QA Center. Clinical documentation that passes through the QA Center includes, but is not limited to, clinical notes, plans of care, physician orders, HIS documents, as well as infection surveillance and incident/accident reports.

To narrow down, the QA staff can also filter by searching, patient status, branch (if more than one), pending or returned tasks, tasks or tags. Group tasks by patient, event date, task name or who the task is assigned to. The information can be exported to Microsoft Excel for further analysis by selecting **Export**.

| irou | p Dy: Patient Event Sale   Tank Na                 | mel Assigned To ] |                                                     | Automation Ser  | Paner Selend    | QA Tasks by Status                     |
|------|----------------------------------------------------|-------------------|-----------------------------------------------------|-----------------|-----------------|----------------------------------------|
|      | Patient #                                          | Event Date +      | Task I                                              | Assigned To 1   | Actions         | Astacked 5                             |
|      | Patient: AAriberk, Arthur                          |                   |                                                     |                 |                 |                                        |
|      | AArdvark, Arthur (MRN: 000057)<br>(West 11am)      | 60/11/2003        | Heating Touch Visit<br>(Jummed Web liquities)       | Abstul MD Test  | Approve Hature  |                                        |
|      | AArdvark, Arihur (345N: 0000057)                   | 00/16/2022        | Physical Cride<br>(Internet With System)            | Army Smith      | Approve Bettern | Peruling 71                            |
|      | AArdvark, Arthur (MRN: 0000057)<br>Screteri States | 02/16/2022        | Music Therapy Visk<br>(Indextool Web Sportery)      | Abdul MO Test   | Approve Return  | Tasks by Discipline                    |
|      | AArdvark, Arthur (MPN: 0000957)<br>United United   | 82/15/2022        | Aroma Therapy Visit<br>(Subsenie Antidiputore)      | Abdul MD Test   | Approve Henore  | Sellled Nursing<br>Order               |
|      | Potient: Abas, Patient                             |                   |                                                     |                 |                 | S Nurse Practitioner                   |
|      | Abac, Patient (MRN: CA10282020)<br>(Initial Tutor) | 02/21/2022        | Happice Aide Viter<br>(Tuesdate table tigenteen)    | jessamine Certa | Approve Nature  | B Hospice Physician                    |
|      | Aber, Patient (MRN: CA10282020)<br>Lockert Three   | 02/21/2022        | Carle Commitmation Note<br>(Transmit With Sporters) | Mary Carnos     | Approve Halore  | Spiritual Counseling     Aroma Therapy |
|      | Abas, Petianti (MRN: CA10282020)                   | 00/16/2022        | Noniamakar Visit                                    | Cristhel Abas   | Approve Deturn  | Hospice Alde     Music Therapy         |

### **QA CENTER NAVIGATION**

When a clinician completes documentation, the task will appear in the QA Center to be reviewed by the Clinical Manager, Director of Nursing or designated supervisor.

NOTE: Organizations may elect to bypass this process for specific clinicians by selecting 'Bypass QA Center' in their user permission. If 'Selected any Task to Bypass QA' is selected those tasks will not appear in QA.

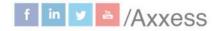

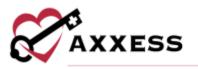

When entering the QA Center, the default view shows all patient tasks that are ready for processing with an event date within the last month. Each column is also able to be arranged in ascending or descending order.

| Search by Patient Name or MRN       | All Patient Status 🐱 | All Branches • | 01/31/2022 - 03/02/2022 | Pending 🛩       | Tasks: All 🝷 | Tags; All • | Esport |
|-------------------------------------|----------------------|----------------|-------------------------|-----------------|--------------|-------------|--------|
| Group By: Retient Event Date   Task | Name Assigned To     |                | Approve Selected        | Return Sewitten |              |             |        |

- Search Enables users to search for a specific Patient Name or MRN.
- <u>Patient Status</u> Filter by active, discharged, pending, non-admitted or deceased. The default is all.
- Branches Filters by branch (if more than one).
- <u>Date Range</u> Filters for specific task event dates, either write in or select the calendar.
- Task Status Filters by pending or returned task status.
- <u>Tasks</u> Search through the list of tasks or scroll down to select checkboxes for corresponding task(s).
- <u>Tags</u> Search through the list of tags or scroll down to select checkboxes for corresponding tag(s).
- <u>Group By</u> Sorts the QA task list by patient, event date, task name or assigned to.
- <u>Export</u> Enables the user to export the displayed list to an Excel document.

The dashboard to the right will display a pie graph of pending and returned items broken down by Task by Discipline numbers. The dashboard also allows the user to move directly to the selected task status by selecting the chart. When the user selects the orange **Returned** section of the pie chart, the screen will show only the list of returned documents.

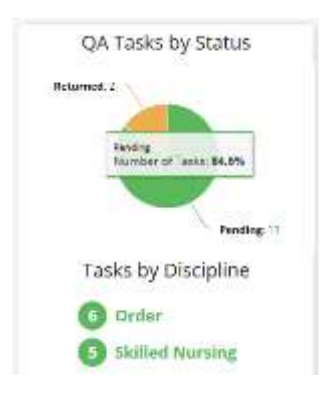

This manual is for training purposes only and should not be used for official purposes as the Axxess solutions are continuously subject to updates, improvements and enhancements.

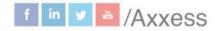

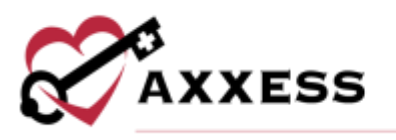

#### **INFECTION REPORTS**

The **Infection Reports** tab houses all infection reports that have been completed for the organization. View all the reports pending or returned from QA. The filters and search options are the same as the **Tasks** tab. Select the title of an infection report to open and review it. In the **Actions** column, select **Approve** to approve the infection report or **Return** to return the document for review and correction.

| ireu | By: Friend Event Core   Augued To ]                |              |                                                | California and | And interview  | QA Infection Reports by Status |
|------|----------------------------------------------------|--------------|------------------------------------------------|----------------|----------------|--------------------------------|
|      | Patient =                                          | Event Date + | Task                                           | Assigned To    | Actions        | Returned 1                     |
|      | Patient: Adams, Gomez                              |              |                                                |                |                |                                |
|      | Adams, Gomez (MR% Test200140)<br>United States     | 12/07/2021   | Infection Report<br>(issued with Tapatum)      | Amy Simith     | Approve Better |                                |
|      | Patient: Adams, Morticia                           |              |                                                |                |                |                                |
|      | Adams, Morticla (MRN: Test200141)<br>Living States | 12/06/2021   | Infection Report<br>(substitued with Augustum) | Array Smith    | -              | Pendag i                       |
|      | Patient: Admission, Test                           |              |                                                |                |                |                                |
|      | Admission, Text (MRN: 0000081)<br>Collect States   | 12/02/2021   | Infaction Report<br>(Infection Reports)        | Lisa Miller    | Approve Descry |                                |
|      | Patient Swizzle, Tay                               |              |                                                |                |                |                                |
|      | Swizzle, Tay (MRX: MTR54)<br>Lodied States         | 12/01/2021   | Infection Report<br>( Released with Reporter)  | Wendy Amerson  | Approve Beauty |                                |

When viewing a returned infection report, select **Message User** under Actions to send a message to the assigned user identifying the necessary corrections. The message will go directly to the user through the secure Message Center in Axxess Hospice.

| reup By: Patient Seent Dice   Assignat            | Tu ]         |                  |                | 48 ;<br>     |
|---------------------------------------------------|--------------|------------------|----------------|--------------|
| Patient 1                                         | Event Date + | Task             | Assigned To 1  | Action       |
| Patant: Aakaajkas, Kausas                         |              |                  |                |              |
| Ankonjikas, Kausan (MRN: 2333233)<br>Gyrlad Mater | 05/11/2020   | Pefacture Report | joan Zachariah | Metaage Unit |

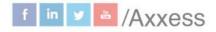

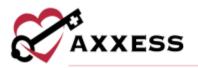

### **QUALITY ASSURANCE PROCESS**

To complete QA review, select the appropriate patient and task.

NOTE: By selecting the patient name hyperlink, the system will automatically open the patient chart screen.

|   | Patient: Accord, Chunkmunk                              |            |                                                 |               |                |
|---|---------------------------------------------------------|------------|-------------------------------------------------|---------------|----------------|
| 0 | Accord, Chunkmunk (MRN:<br>Accord0150)<br>United States | 10/16/2020 | Hospice Aide Visit<br>(Submitted With Synature) | Christoper CJ | Approve Return |

By selecting the task name, a preview version will load where users can approve or return a task at the bottom of the page.

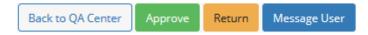

- Back to QA Center Returns the user to the QA Center.
- <u>Approve</u> Processes the documentation to a Completed status.
- <u>Return</u> To return documentation back to the clinician for requested updates. If returning documentation, the Clinical Manager/Supervisor/DON should provide clarification as to why the document is being returned using the Messaging Center. The clinician will then be notified through the Messaging Center.
- <u>Message User</u> Send a message to the assigned user of the task.

When the **Message User** button is selected, a message box will generate under the document. Compose the message and select the icon to send the message. Select **Return** to send the document back to the clinician for review.

| Community Residential Setting (eg., private home/apt., board/care, excited lising. +     |                                                                                                    |                              |
|------------------------------------------------------------------------------------------|----------------------------------------------------------------------------------------------------|------------------------------|
|                                                                                          | O Not a Medicaid Recipient                                                                                                    | O Medicaid Number is Pending |
|                                                                                          | Payor Information                                                                                                    |                              |
|                                                                                          | Private Insurance/Medigap                                                                                                    |                              |
|                                                                                          | Private Maurantenaneugap                                                                                                    |                              |
|                                                                                          | - man municipality                                                                                                    |                              |
|                                                                                          |                                                                                                    |                              |
| as Sankaip, Gunta)                                                                       | - real of the second second se |                              |
| se Sankaip, Gupta)<br>Regarding RN Initial/Comprehensive Assessment for patient Agarway. |                                                                                                    |                              |

This manual is for training purposes only and should not be used for official purposes as the Axxess solutions are continuously subject to updates, improvements and enhancements.

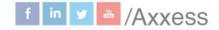

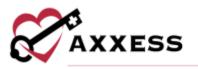

To approve or return multiple tasks, the QA nurse must multi-select using the checkboxes on the left side of the screen. Once selected, the option to approve or return is available, along with the number of tasks selected.

|   | Carlos Carlos                                           | 1.000 C      | -                                                                 | a log of the second | 11.000           |
|---|---------------------------------------------------------|--------------|-------------------------------------------------------------------|---------------------|------------------|
|   | Patient 0                                               | Event Date + | Task =                                                            | Assigned To =       | Action           |
| 1 | Patient: Accord, Chunkmunk                              |              |                                                                   |                     |                  |
| i | Accord. Chunkmunk (MRN:<br>Accord0150)<br>United States | 10/16/2020   | Hospice Aide Visit<br>(Interviewe With Tigentury)                 | Christoper Cj       | Approve Security |
| 2 | Accord, Chunkmunk (MRN:<br>Accord0150)<br>United States | 10/13/2020   | Haspice Aide Visit<br>(Submitted With Agenue)                     | Christoper Cj       | Approve Detune   |
| I | Patient: Agarwal, Tarun                                 |              |                                                                   |                     |                  |
|   | Agerweil, Terun (MRN:<br>TA10162020)<br>United States   | 10/16/2020   | RN Initial/Comprehensive<br>Assessment<br>(Summer With Signature) | Sankalp Gupta       | Aggricol Benuri  |

### **BYPASS QUALITY ASSURANCE CENTER**

By Task Admin/QA Settings

To set tasks that should bypass the QA Center for multiple users, navigate to the **Admin** tab and select **Quality Assurance (QA) Settings** (permissions based). On the Quality Assurance Settings screen, select the **Add Setting** button.

| Providers: All =                  |                                                                                                    |                   |                 |                  | AktSetting      |
|-----------------------------------|----------------------------------------------------------------------------------------------------|-------------------|-----------------|------------------|-----------------|
| Igency Provider                   | Task(s) to Bypass                                                                                                    | Created By        | Created<br>Date | Last<br>Modified | Actions         |
| Festing Home Health Agency.<br>ht | Psychosocial Comprehensive Assessment, Psychosocial Phone Visit, Psychosocial PRN Visit,<br>Psychosocial Telehealth Note, Psychosocial Visit | Esther<br>Timothy | 01/20/2023      | 01/20/2023       | Sett<br>Datates |
| festing Home Health Agency,<br>NC | Nurse Practitioner Visit                                                                                                    | Emily White       | 01/03/2023      | 61/03/2023       | Sate            |
| lesting Home Health Agency.<br>nc | Voluntoer Comprehensive Assessment                                                                                                    | Emily White       | 01/03/2023      | 01/03/2023       | tein<br>Deime   |
| festing Home Health Agency,<br>nc | Hospice Physician Visit                                                                                                    | Emily White       | 01/03/2023      | 01/03/2023       | arts<br>Debute  |

In the Add QA Setting window, select the appropriate providers from the dropdown menu. Select specific disciplines to bypass the QA Center or click Select All if all disciplines for the selected users should bypass the QA Center. Once a discipline is selected, all related tasks will automatically be selected. If any of the selected tasks should not bypass the QA Center, click the respective boxes to

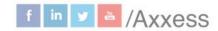

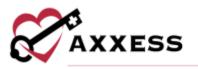

deselect the tasks. Once the desired selections have been made, select **Save Setting.** 

| Associated Providers                                                                                                    |                                  |                              |                            |
|----------------------------------------------------------------------------------------------------|----------------------------------|------------------------------|----------------------------|
| Select Providers •                                                                                                    |                                  |                              |                            |
| Select tasks below to by                                                                                                    | ypass the QA Center. Any selecte | d task will bypass QA when p | erformed by a user.        |
| Select All                                                                                                    | Medical Social Work:             | Skilled Nursing              | C Order:                   |
| Physician:                                                                                                    | Physician Assistant:             | Nurse Practitioner:          | Spiritual Counseling:      |
| <ul> <li>Hospice Physicia</li> <li>Face-to-Face Visil</li> <li>Hospice Physicia</li> <li>Telehealth Face-<br/>to-Face Visit</li> <li>Hospice Physicia</li> <li>Visit</li> </ul> | t.                               |                              |                            |
| Multidisciplinary:                                                                                                    | C Therapy Services:              | U Volunteen:                 | Hospice<br>Aide/Homemaker: |

#### **By User**

To select tasks that should bypass the QA Center for an individual user, navigate to the **QA Settings** tab in the user's profile (permissions based). Under **Bypass QA Center**, select specific disciplines to bypass the QA Center or click **Select All** if all disciplines for the user should bypass the QA Center. Once a discipline is selected, all related tasks will automatically be selected. If any of the selected tasks should not bypass the QA Center, click the respective boxes to deselect the tasks. Once the desired selections have been made, select **Save Setting.** When a user completes a task that is set to bypass the QA Center, the task will appear in the patient chart with a **Completed** status.

| Bypass QA Center                |                                                                                                    |                         |                        |
|---------------------------------|----------------------------------------------------------------------------------------------------|-------------------------|------------------------|
| Select tasks below to bypass th | e QA Center. Any selected task will bypass QA whe                                                                                                    | in performed by a user. |                        |
| G Select All                    | Medical Social Work:                                                                                                    | Skilled Nursing         | C) Order:              |
|                                 | <ul> <li>Psychosocial Comprehensive<br/>Assessment.</li> <li>Psychosocial Phone Visit.</li> <li>Psychosocial PRN Visit.</li> <li>Psychosocial Teleheatth Note</li> <li>Psychosocial Visit.</li> </ul> |                         |                        |
| Physician:                      | C Physician Associant:                                                                                                    | Nurse Practitioner:     | Spiritual Counseling:  |
| Multidisciplinary:              | Therapy Services:                                                                                                    | Volumen:                | Hospice Alde/Homemaker |

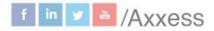

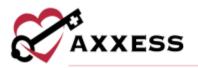

#### **UPDATING RETURNED TASKS**

If a document is returned, the clinician will be able to update and resubmit directly from the patient chart screen or schedule center. Tasks listed as "Returned For Review" in orange are ready for the clinician to make edits.

| 6    |               | Female            | 72 Years Old     Dollas Parkw                                | . Routine Hor                                        |       | • (222)<br>(222) 222-2222 • #0                                        | 1/01/1950    | Manage Documents | Allergy<br>Bereavement                                                          |
|------|---------------|-------------------|--------------------------------------------------------------|------------------------------------------------------|-------|-----------------------------------------------------------------------|--------------|------------------|---------------------------------------------------------------------------------|
|      | Active (#     | 03/01/0<br>Attend | Period View<br>022 - 05/29/2022<br>ing Physician<br>e. Ralph | Admission I<br>12/01/2021<br>Medicare N<br>1EH2TU9KM | umber | Terminal Diagnosis<br>Balantidiasis<br>Medicaid Number<br>k23nk2n5565 |              |                  | Diagnosis<br>Frequency<br>Infectious Disease<br>Medication<br>Non-Covered Items |
| Task | 5             |                   |                                                              |                                                      |       |                                                                       |              |                  | View Patient Schedule                                                           |
| All  |               | ÷                 | All Disciplines                                              |                                                      | Retu  | med For Neview                                                        |              |                  | Delate Salecter? Update                                                         |
|      | Task          |                   | Status                                                       |                                                      |       | Schedule Start                                                        | Schedule End | Assigned To      | Actions                                                                         |
|      | Skilled Nurse | tinit.            | Commenter                                                    | For Review                                           | 1     | May 07, 2021                                                          |              | Alisenne Turner  | 8 A 8 F                                                                         |

Selecting the task will reopen the document for editing by the clinician. The clinician can view the comments regarding the document in the Message Center and reply/respond back about the editing request.

Message Center

| +  | New Conversation Start                                                       | MA          | Matthew Abbott                                                                                                    | View Share | d Files |
|----|------------------------------------------------------------------------------|-------------|----------------------------------------------------------------------------------------------------|------------|---------|
|    | Matthew Abbott                                                               |             | 1 Unread Message                                                                                                    |            |         |
| MA | Regarding Bereavement Assessment<br>for ank                                  | MA          | Matthew Abbott 08:37 AM<br>Regarding Bereavement Assessment for aaksajsjkas, kuses, Please comp<br>corrections by 5pm this Friday. | complete   |         |
| S. | Axxess don't decision<br>A Special Thank You to All Mothers                  |             |                                                                                                    |            |         |
| ZE | Zaundra Ellis 0400/199500-844<br>Regarding Hospice Aide Visit for<br>Acosta, |             |                                                                                                    |            |         |
|    | Zaundra Ellis 04/02/19 08:49 AM                                              |             |                                                                                                    |            |         |
| ZE | Regarding Hospice Aide Visit  or Acosta.                                     |             |                                                                                                    |            |         |
| ZE | Regarding Hospice Aide Visit                                                 |             |                                                                                                    |            |         |
|    | Regarding Hospice Aide Visit<br>for Acosta.                                  | Start typir | ng here                                                                                                    |            |         |

There is a direct hyperlink to the returned visit or patient chart to make edits and/or review.

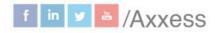

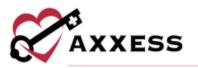

When a task has been approved in the QA Center, it will have the status of Completed. Tasks that are pending approval in QA Center will have the label Submitted With Signature. Once the clinician completes their review/updates, the task will repopulate back in the QA Center for QA Review.

#### **HELP CENTER**

A great resource that is available 24/7 is our Help Center. It is a place to get answers to frequently asked questions or watch videos on all our Axxess products. To access the Help Center, navigate to the **Help** tab and select **Help Center** or go to https://www.axxess.com/help/.

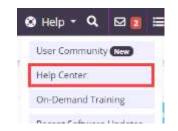

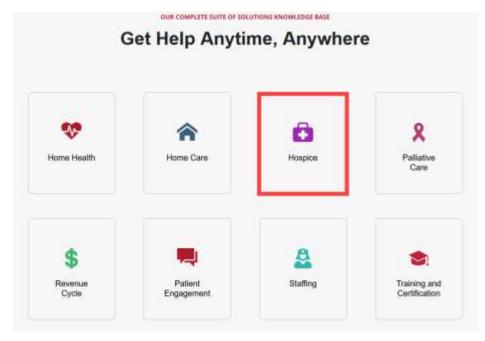

This manual is for training purposes only and should not be used for official purposes as the Axxess solutions are continuously subject to updates, improvements and enhancements.

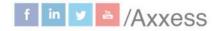